## **Apple Maili seadistamine Macis**

Siit juhendist leiad juhised Apple Maili seadistamise kohta Macis.

## **O** [In English](https://wiki.ut.ee/display/IT/Apple+Mail+setup+on+Mac)

Juhend on koostatud **Apple iCloud Mail** seadistamiseks seadmetele **Macbook Air, Macbook Pro, iMac** ja **Mac Studio.**

Microsoft 365 teenuste kasutamisel on kohustuslik rakendada kaheastmelist autentimist: [Kaheastmelise autentimise aktiveerimine](https://wiki.ut.ee/display/AA/Kaheastmelise+autentimise+aktiveerimine).

## Guides

1. Ava rakenduste ribalt **Mail**.

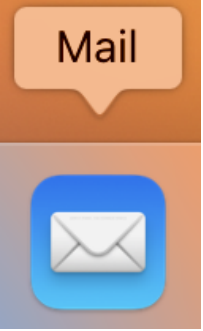

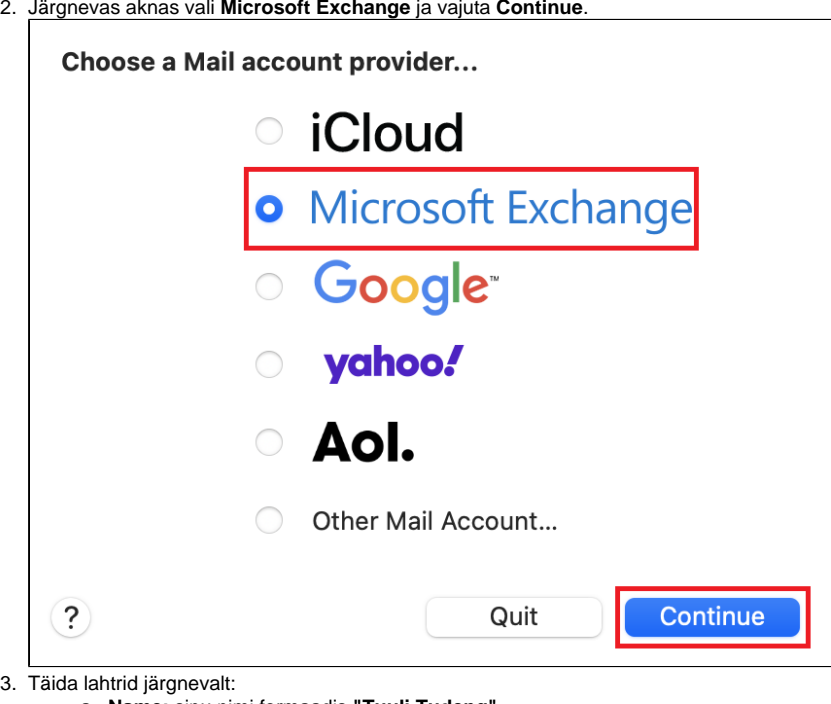

- a. **Name:** sinu nimi formaadis **"Tuuli Tudeng"**
- b. **Email Address:** TÜ kasutajatunnus formaadis **"tuuli.tudeng[@ut.ee](http://ut.ee)"**
- c. Seejärel vajuta **Sign In**.

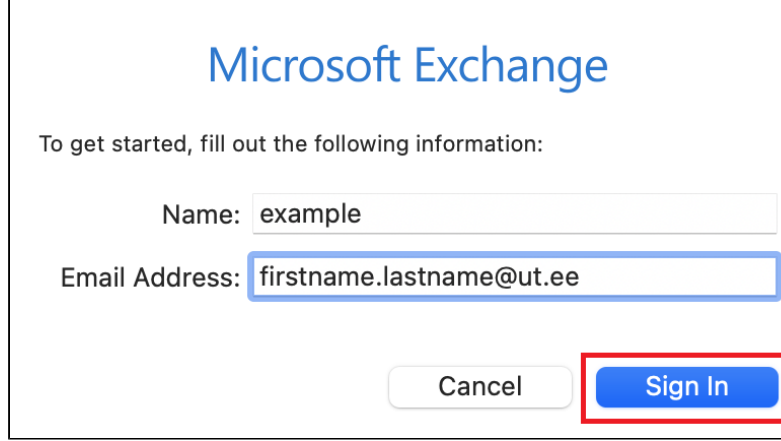

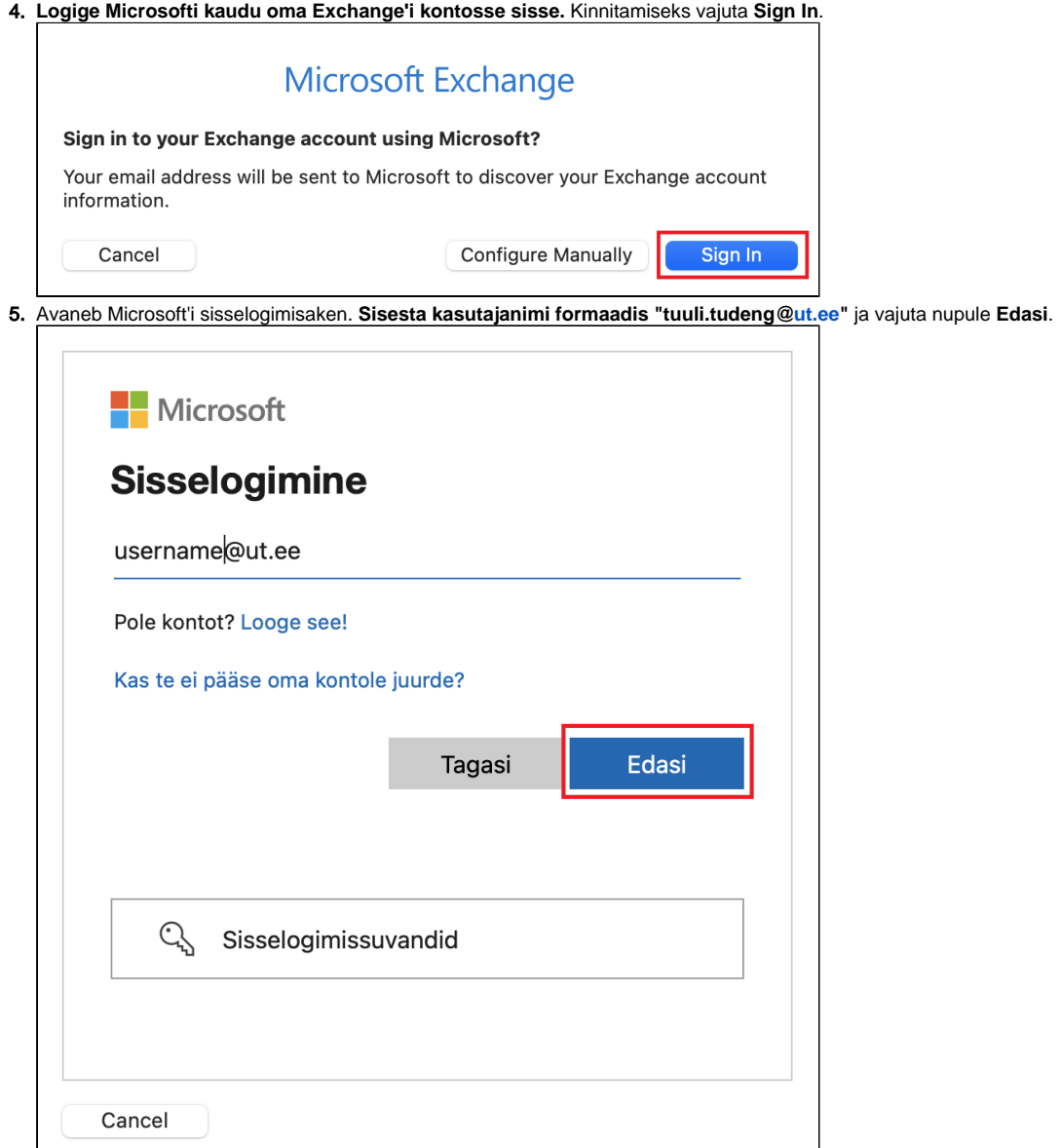

6. **Sisesta parool** ja vajuta nupule **Sisselogimine**.

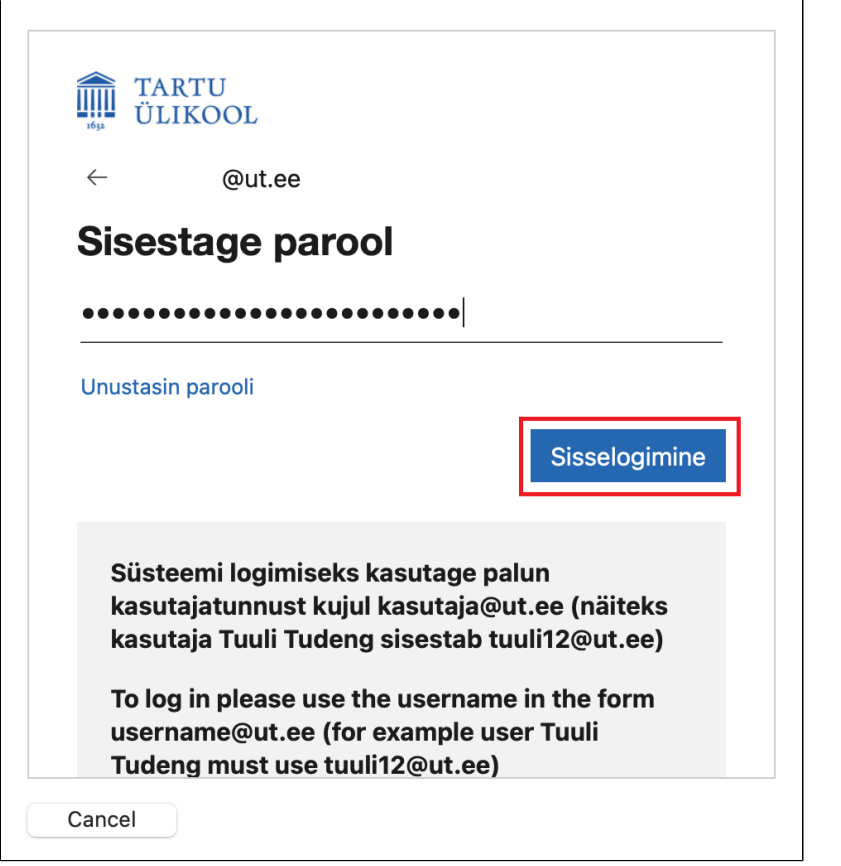

7. **NB! Kui teil on juba kasutuse 2FA autentimine, küsitakse ka sisselogimise kinnitust. Sisesta kaheastmelise autentimise kood** (nt SMS'ist või Microsoft Authenticator rakendusest) ja vajuta nupule **Kinnita**.

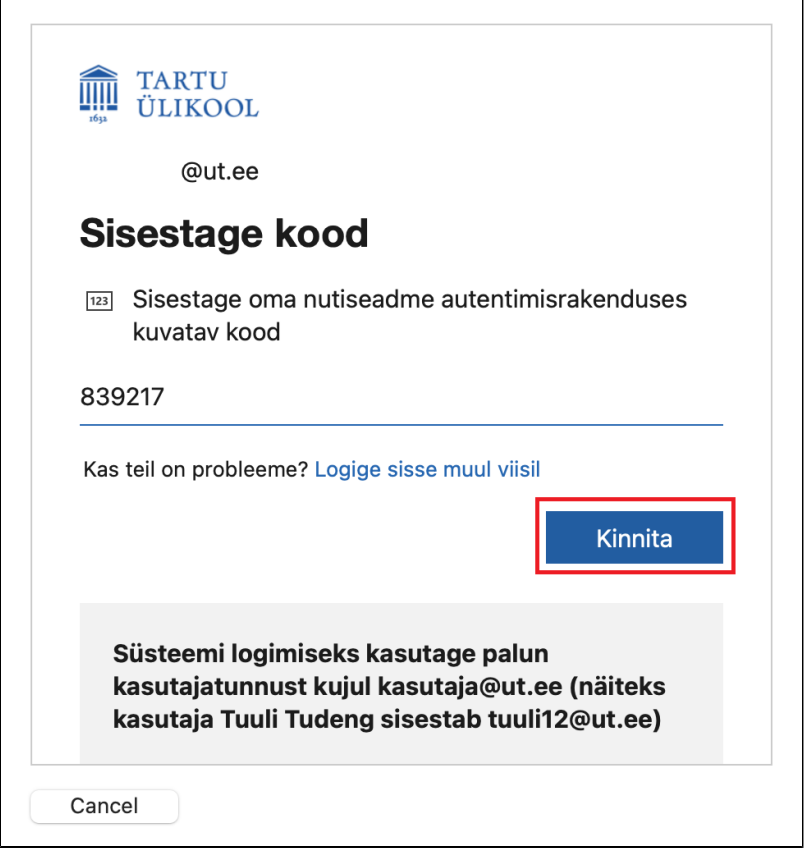

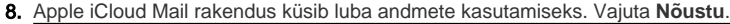

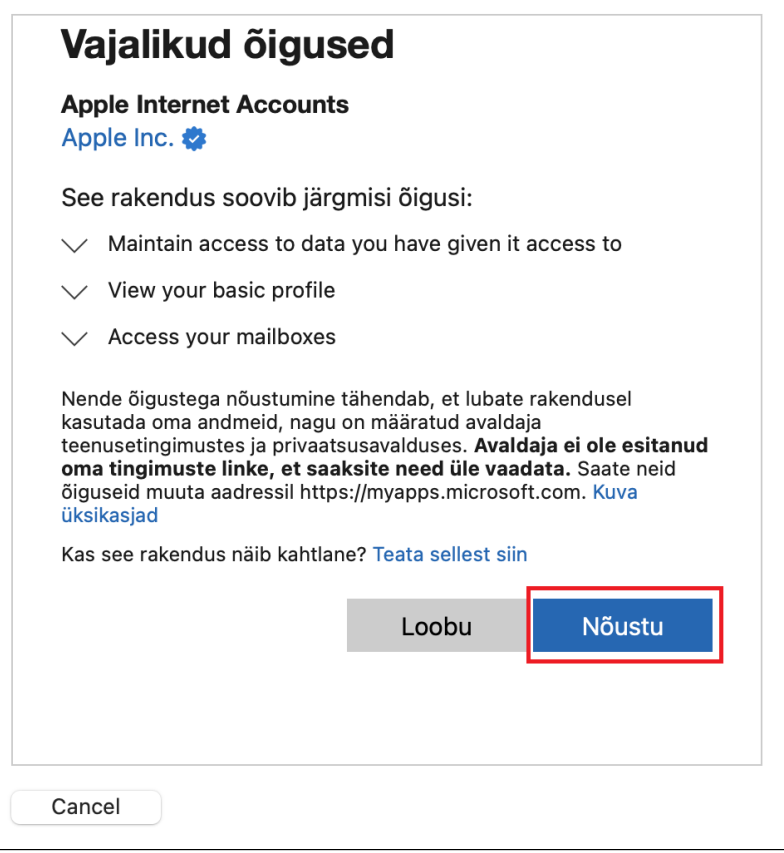

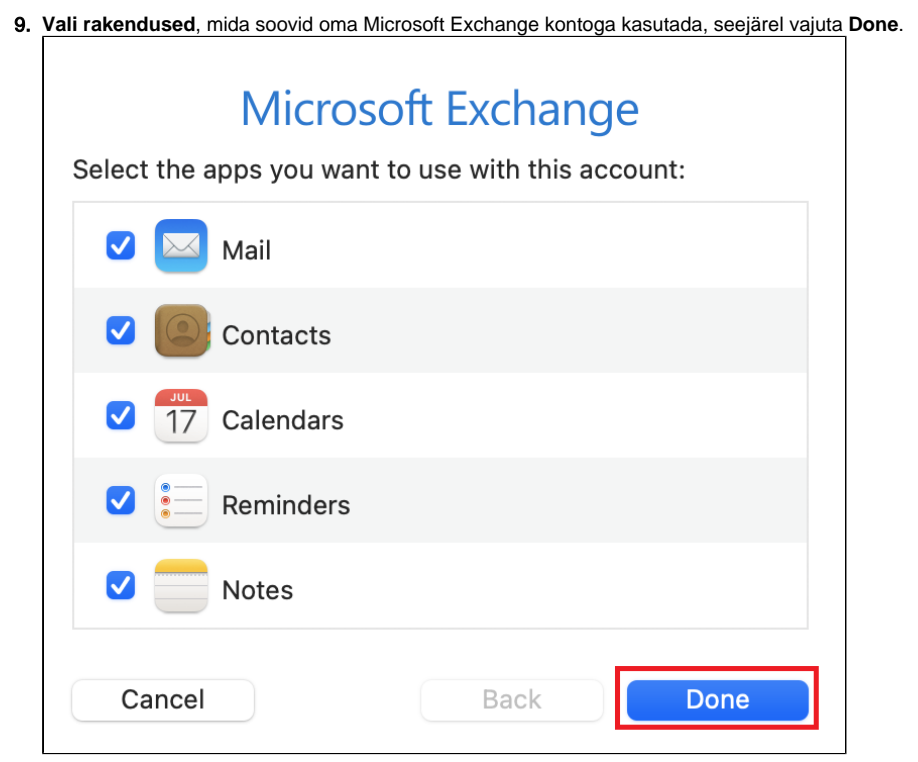

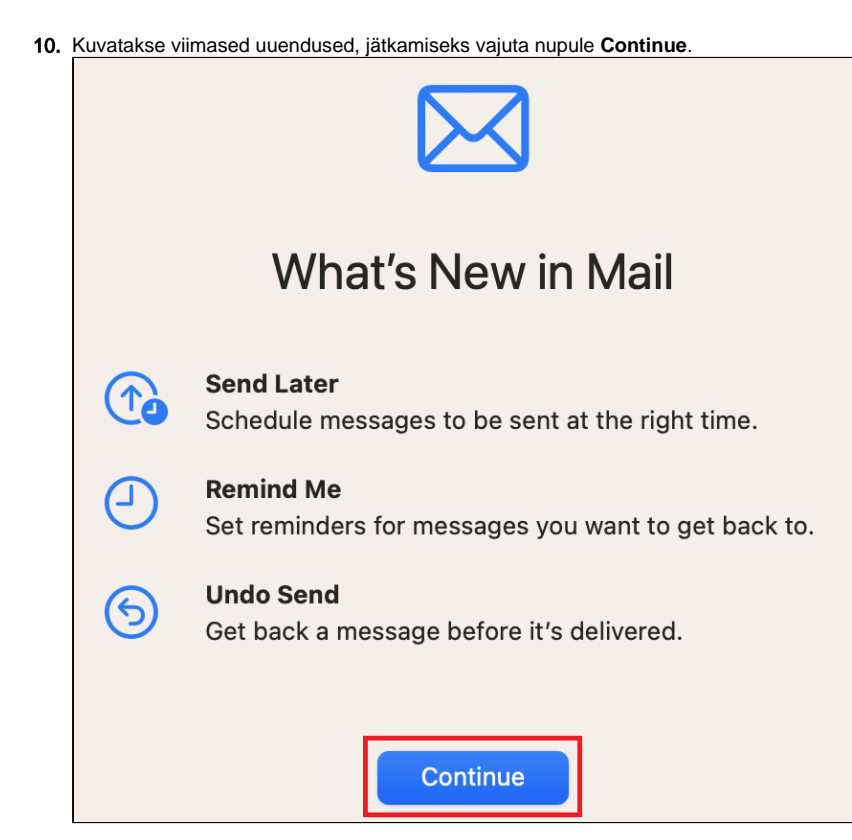

11. Meilitegevuse kaitseks (peidab IP-aadressi ja laeb e-mailide sisu privaatselt) vali **Protect Mail activity** ja vajuta **Continue**.

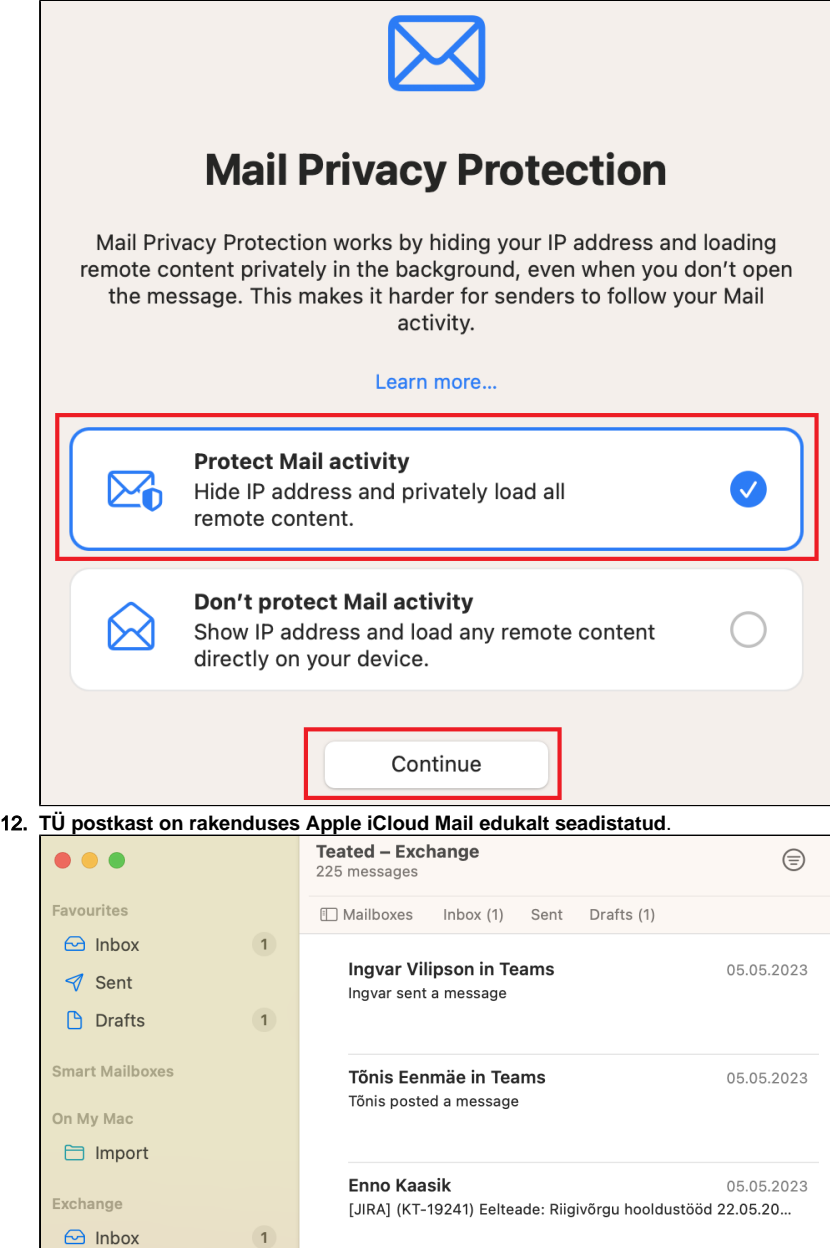

1. Ava rakenduste ribalt **Mail**.

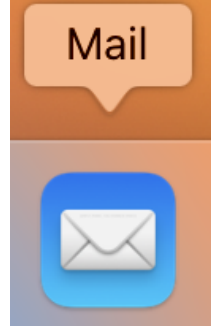

2. Vali üleval olevalt ribalt **Mail Settings**.

|  | <b>Mail</b><br><b>File</b> | Edit<br>View |                 | <b>Mailbox</b> |  |
|--|----------------------------|--------------|-----------------|----------------|--|
|  | <b>About Mail</b>          |              |                 |                |  |
|  | Settings                   |              | $\mathcal{H}$ , |                |  |
|  | Accounts <sup>7</sup>      |              |                 |                |  |
|  | Add Account                |              |                 |                |  |
|  | <b>Services</b>            |              |                 | $\overline{O}$ |  |
|  | <b>Hide Mail</b>           |              | $H^*$           |                |  |
|  | <b>Hide Others</b>         |              | <b>N</b> 37     |                |  |
|  | <b>Show All</b>            |              |                 |                |  |
|  | <b>Quit Mail</b>           |              | жQ              |                |  |
|  |                            |              |                 |                |  |

## 3. Vali sobiv valik ning vajuta nupule **Continue.**

**NB!** Kui soovid seadistada Gmail kontot, vali **Google.**

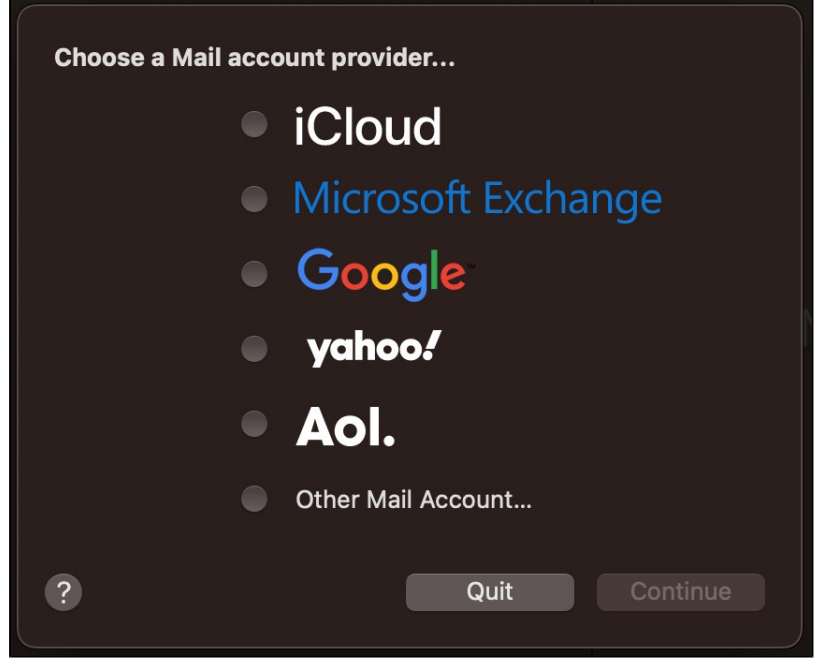

4. Jätka esmase seadistuse juhistega juhendi esimeses pooles.